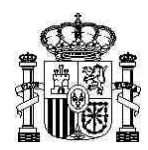

MINISTERIO DE ECONOMÍA Y COMPETITIVIDAD

SECRETARÍA DE ESTADO DE COMERCIO

DIRECCIÓN GENERAL DE COMERCIO INTERNACIONAL E INVERSIONES

SUBDIRECTOR GENERAL DE COMERCIO INTERNACIONAL DE PRODUCTOS AGROALIMENTARIOS

### **MANUAL PARA LA PRESENTACIÓN TELEMÁTICA SOLICITUDES DE PRODUCTOS AGROALIMENTARIOS AGRIM/AGREX Y REA**

Como consecuencia de la aplicación de Orden PRE/1838/2014 de 8 de octubre, por la que se aprueba Cl@ve, la plataforma común del Sector Público Administrativo Estatal para la identificación, autentificación y firma electrónica mediante el uso de claves concertadas, (BOE del jueves 9 de octubre de 2014 nº 245), **se modifica el sistema actual de acceso e identificación a la página WEB para la solicitudes telemáticas de certificados de importación y exportación (AGRIM-AGREX), y de certificados del régimen específico de abastecimiento de Canarias (REA)**

Este cambio supone la desaparición de las actuales claves asignadas a los Operadores para el acceso a solicitudes (NIF y Clave sea Empresa o Representante), sustituyéndolas por un sistema de Acceso con Certificado Digital.

El Acceso a la Dirección WEB se mantendrá en la dirección actual:

#### <https://licenciasa.comercio.es/iniciosesion.aspx>

El nuevo enlace *Acceso con Certificado Digital*, permite al operador, accediendo con su certificado digital y NIF/CIF, presentar solicitudes telemáticas de Productos Agroalimentarios. Puede autorizar a *personas de su empresa* **(Apoderado de Operador)** y/o a representantes externos (representantes), tales como Agentes de Aduanas, Transitarios, etc… A su vez el representante puede apoderar a personas de su empresa (apoderado del representante) la presentación de dichas solicitudes.

Para el nuevo Acceso con Certificado Digital, es necesario poseer un Certificado Digital válido, instalado en el ordenador/servidor o por medio de un lector de certificados digitales, emitido por una entidad como Fábrica Nacional de Moneda y Timbre o cualquier otra entidad autorizada.

1

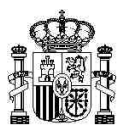

#### **PANTALLAS DEL NUEVO ACCESO CON CERTIFICADO DIGITAL**

Para llegar a estas pantallas siempre será necesario autentificarse con un certificado digital

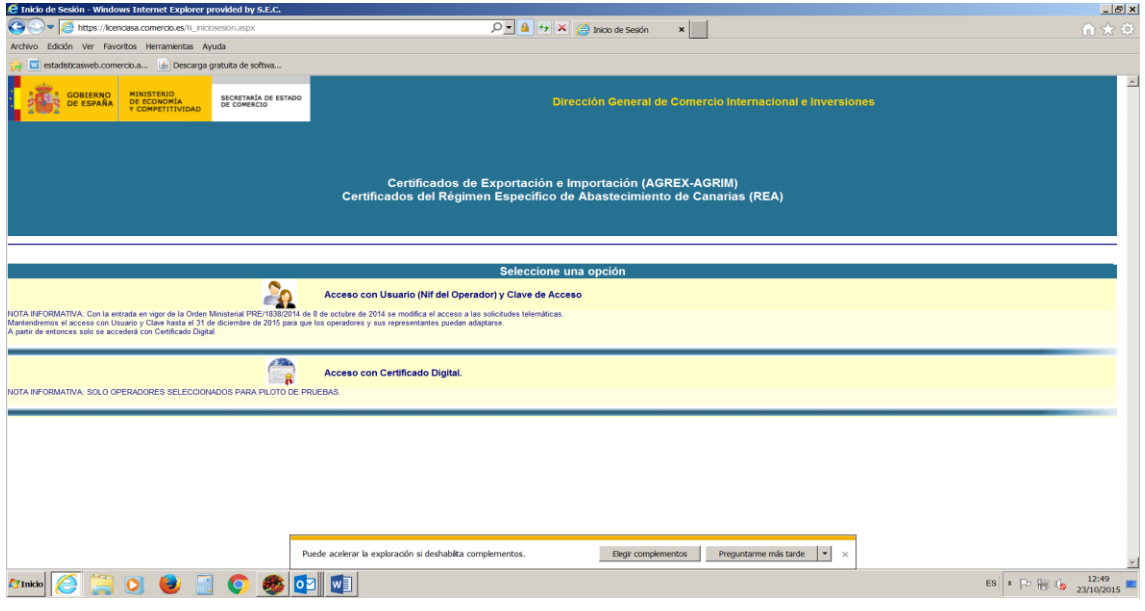

Acceder a la opción Acceso con Certificado Digital

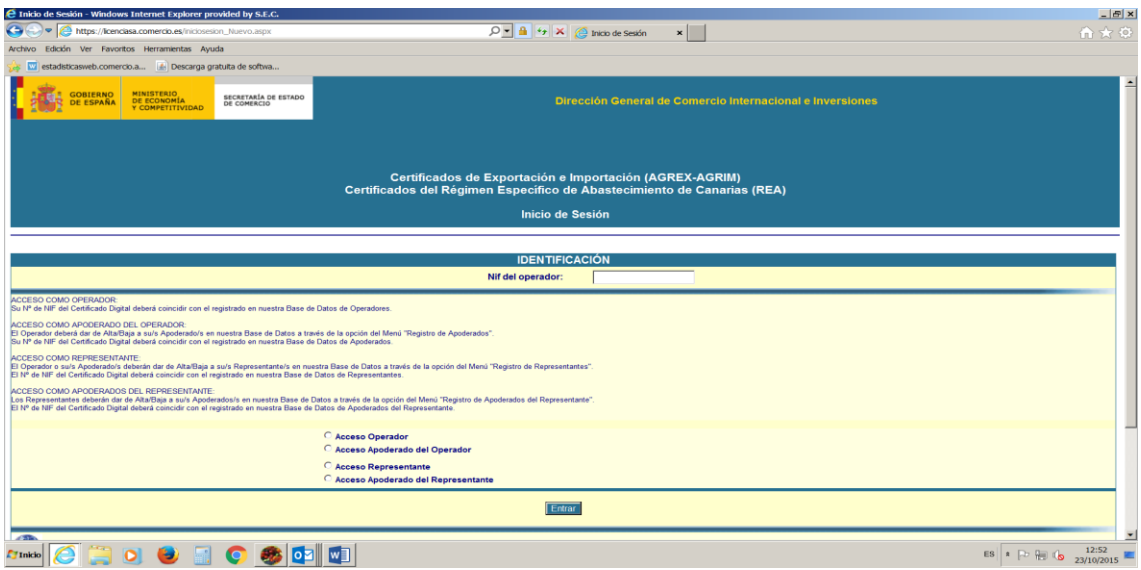

**\_\_\_\_\_\_\_\_\_\_\_\_\_\_\_\_\_\_\_\_\_\_\_\_\_\_\_\_\_\_\_\_\_\_\_\_\_\_\_\_\_\_\_\_\_\_\_\_\_\_\_\_\_\_\_\_\_\_\_\_\_\_\_\_\_\_\_\_\_\_\_\_\_\_\_\_\_**

Se requiere la selección a una de las opciones.

Tiene que coincidir el NIF/CIF de la casilla de identificación a rellenar, con el certificado Digital reconocido por el propio sistema y registrado en nuestra base de Datos.

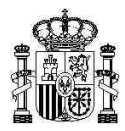

Al asignar en la pantalla anterior el enlace **Acceso de Operador** nos lleva a esta pantalla.

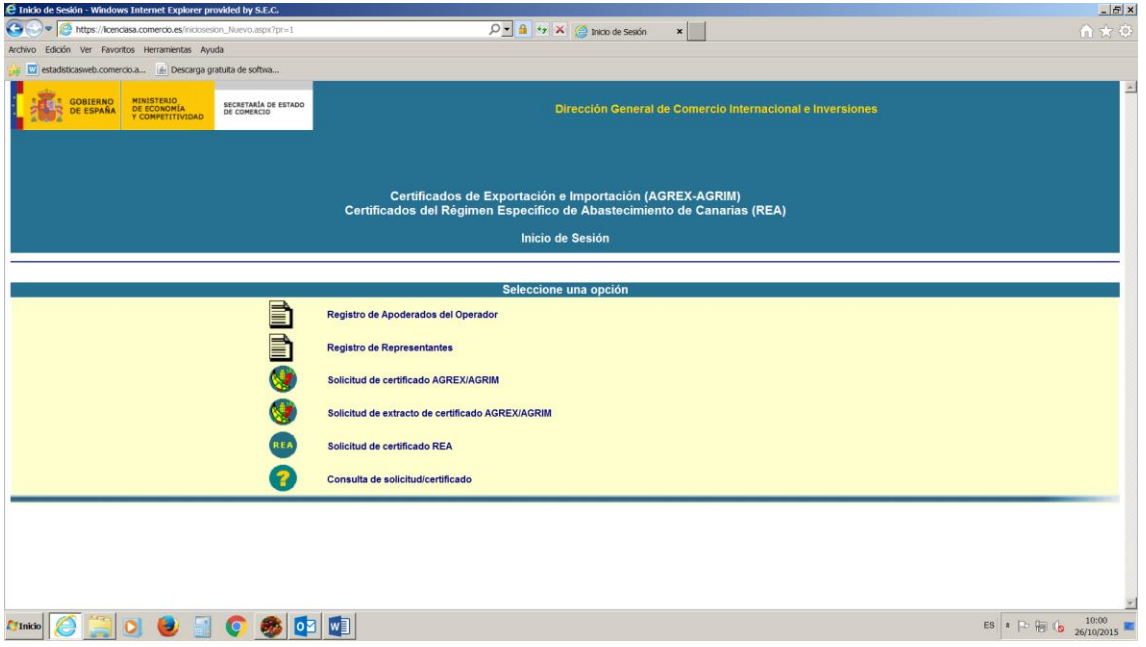

**Registro de Apoderado de Operador**: La empresa puede autorizar a personas de su empresa (Apoderado de Operador).

Registro de Representante: La empresa autorizará a representantes externos (representantes), tales como Agentes de Aduanas, Transitarios, Consultores etc.

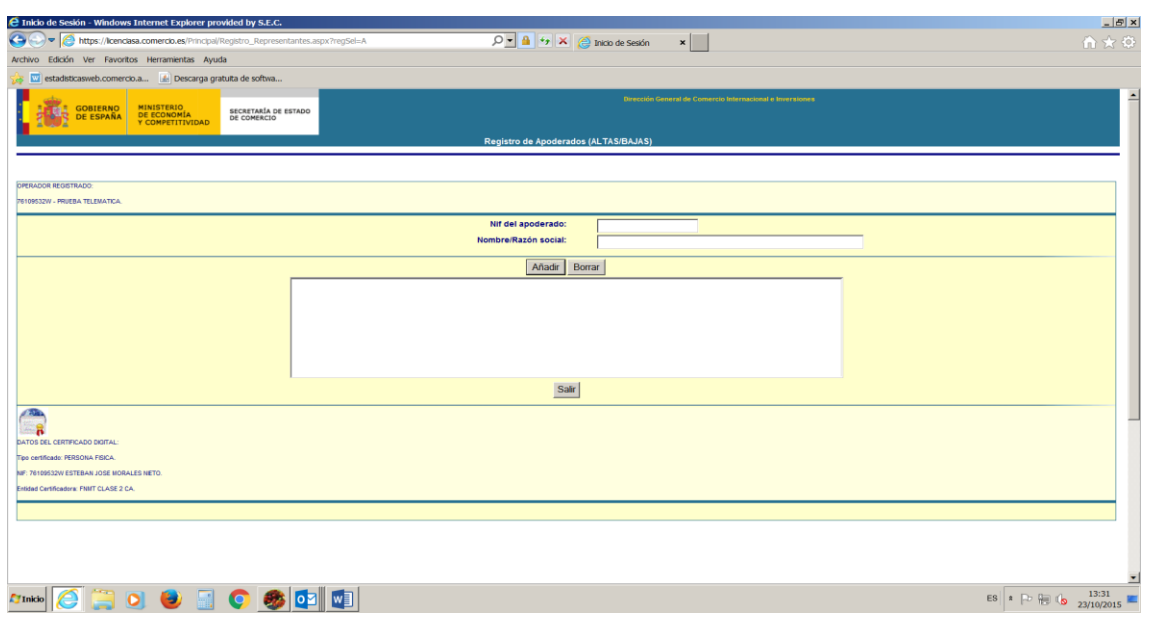

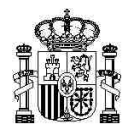

Cuando accedemos al Registro de Apoderado de operador nos presenta esta pantalla, con la opción de dar de Alta o Baja a la persona autorizada de la propia empresa.

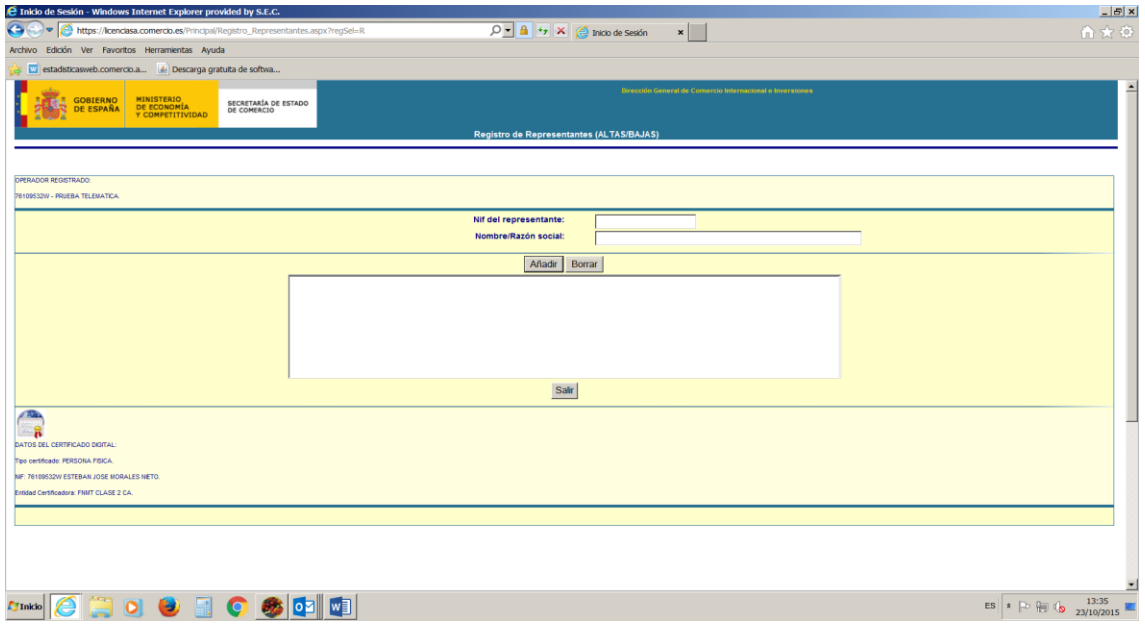

Pantalla de Altas o Bajas para representantes externos (representantes), tales como Agentes de Aduanas, Transitarios, Consultores etc... desde el acceso de Operador.

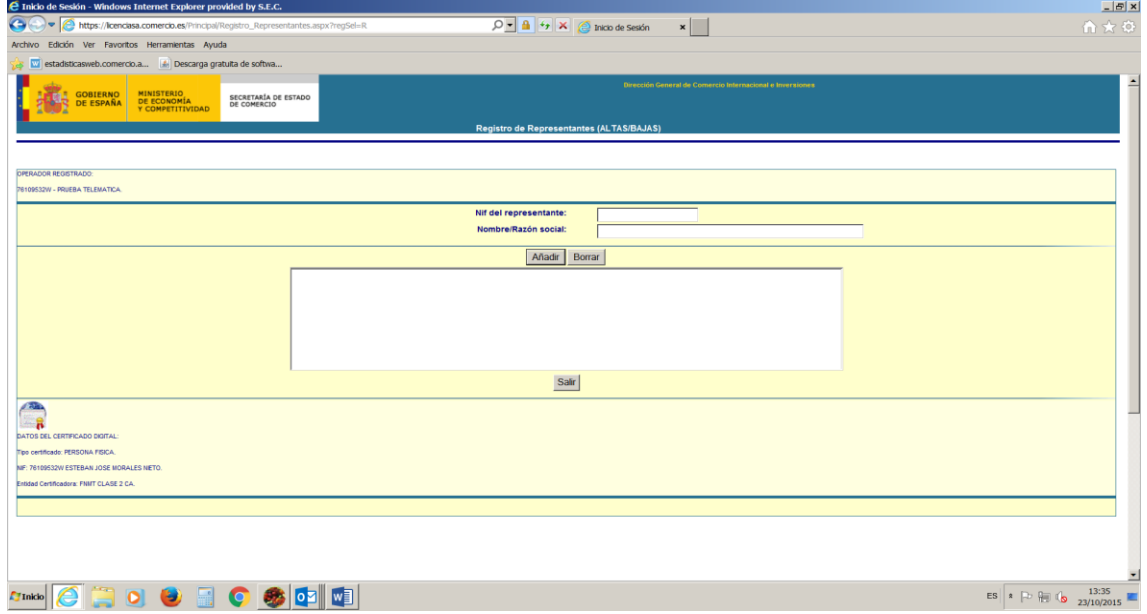

Al asignar en la pantalla inicial **Acceso de Representante** nos lleva a esta pantalla.

**\_\_\_\_\_\_\_\_\_\_\_\_\_\_\_\_\_\_\_\_\_\_\_\_\_\_\_\_\_\_\_\_\_\_\_\_\_\_\_\_\_\_\_\_\_\_\_\_\_\_\_\_\_\_\_\_\_\_\_\_\_\_\_\_\_\_\_\_\_\_\_\_\_\_\_\_\_**

Donde a su vez el Representante puede dar de Alta o Baja a una persona de su empresa.

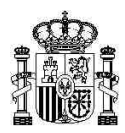

# **PRESENTACIÓN DE SOLICITUDES DE CERTIFICADOS AGREX/AGRIM**

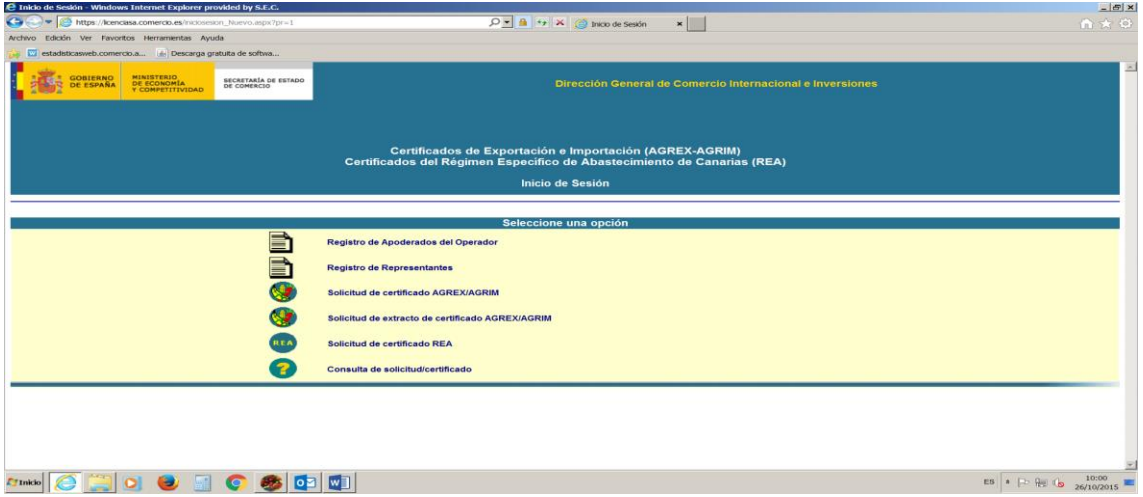

Para la presentación de solicitudes utilizaremos el tercer enlace.

#### Solicitudes de Certificado AGREX/AGRIM.

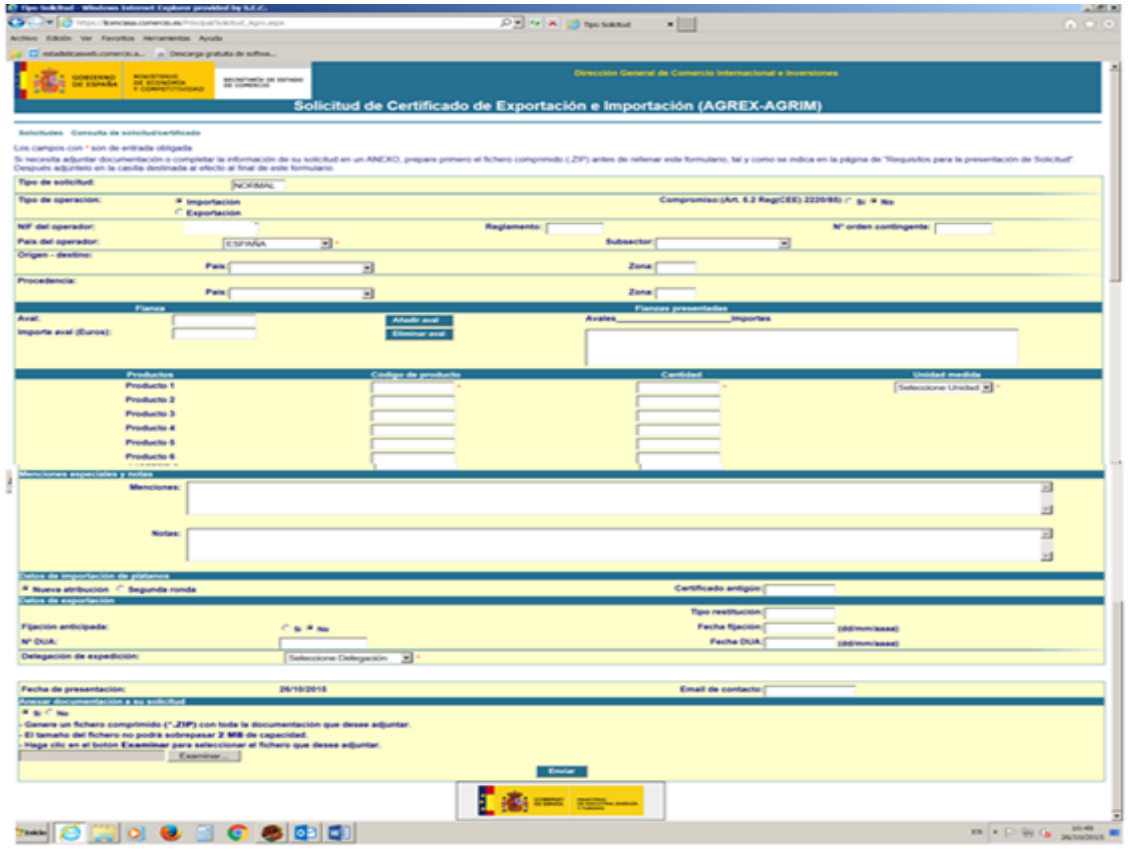

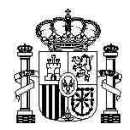

### **Datos mínimos necesarios a introducir en esta pantalla para una solicitud normal**

Tipo de operación

#### Si es Una **Importación** o **Exportación**

• Compromiso

Si el operador se acoge a la posibilidad de no constituir garantía cuando ésta es inferior a 500€, se selecciona "SI". Se debe adjuntar a la solicitud la carta de compromiso correspondiente.

- Subsector
- Origen y Procedencia de la mercancía
- Garantía

En el campo "Garantía, se introduce el número de registro de la garantía constituida, Si en el campo compromiso se ha puesto "Si", en este campo se pone "1" En el campo "importe Garantía" se introduce el importe de la garantía en Euros.

Nota: "Si la Garantía es un Aval o Seguro de Caución presentada en la caja General de depósitos en Madrid, no es necesario la entrega del documento original al servicio correspondiente"

Productos

En el campo "Código de producto" se introduce el código de la Nomenclatura Combinada (NC).

En el campo "Cantidad" se introduce la cantidad del producto en número, y en el campo "Unidad de medida" se selecciona la unidad de medida correspondiente a la cantidad de producto.

- Delegación de expedición
- Email de contacto
- Anexar documentación (si es necesario)

Para aquellas solicitudes de certificados acogidos a un Contingente, se debe rellenar también:

- El número del reglamento que regula el contingente.
- El número de orden del contingente
- Menciones

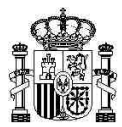

## **PRESENTACIÓN DE EXTRACTO DE CERTIFICADOS AGREX/AGRIM**

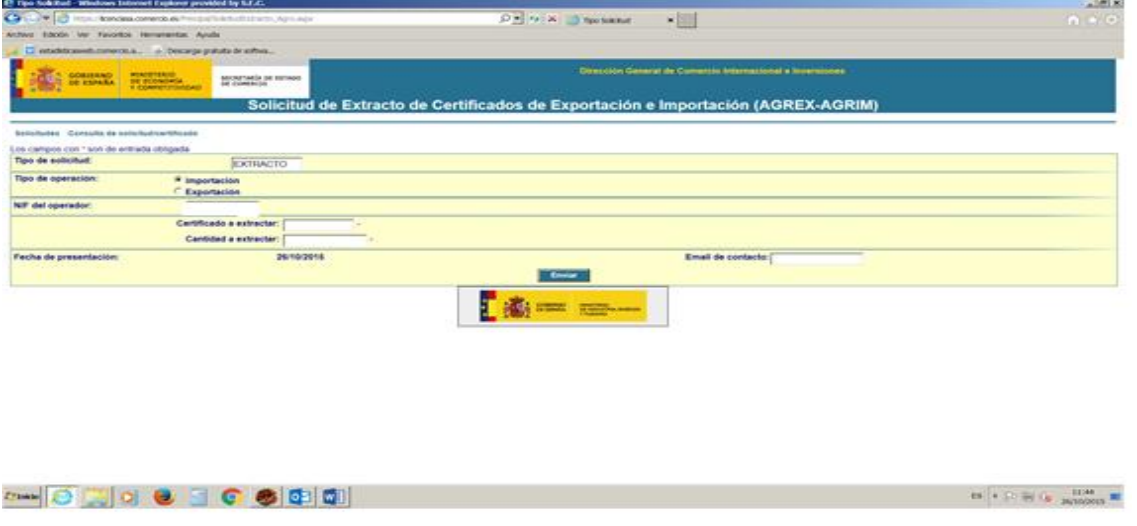

Para la presentación de Extracto utilizaremos el cuarto enlace de la página Principal.

El Extracto es un documento creado después de la autorización de un certificado.

Es necesaria la expedición de un extracto en papel cuando la totalidad o parte de la cantidad autorizada en el certificado se va a importar o exportar fuera de España.

## **CONSULTA DE CERTIFICADOS AGREX / AGRIM O REA**

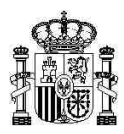

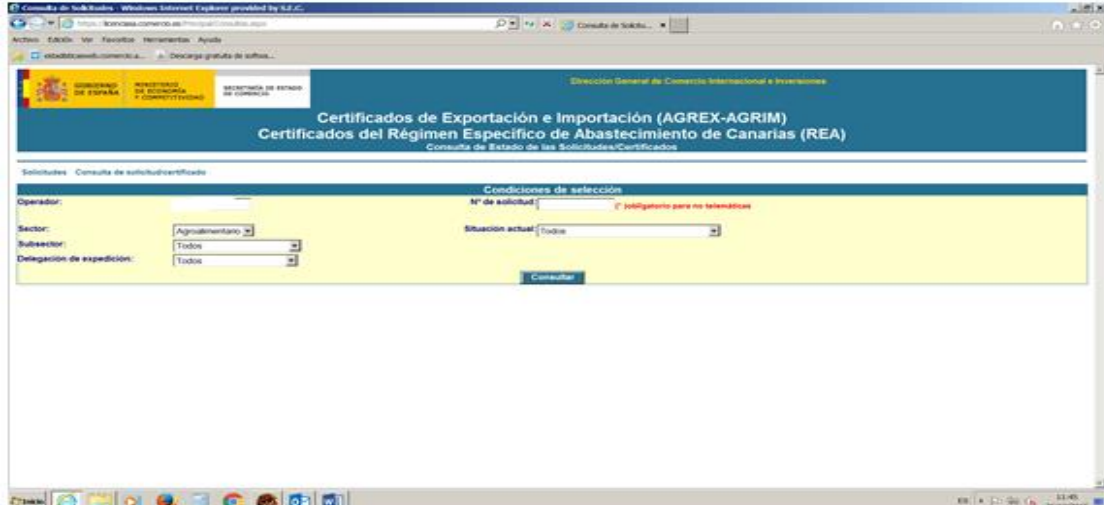

Cualquier operador podrá consultar el estado de la tramitación de solicitudes/certificados en este enlace.

## **SOLICITUD DE CERTIFICADOS REA**

En la pantalla principal nos encontramos con el enlace de Solicitud de Certificados REA para aquellos operadores que en base a la reglamentación Comunitaria, quiera obtener alguno, de los tres tipos de certificados en el sistema REA:

- Certificado de Ayuda
- Certificado de Exención
- Certificado de Importación REA

El formato de la pantalla de solicitud es la misma que la de solicitud certificados AGRIM / AGREX, rellenándose los datos necesarios recogidos en la reglamentación y anexando la documentación pertinente.